# 为VPN用户生成FMC报告

## 目录

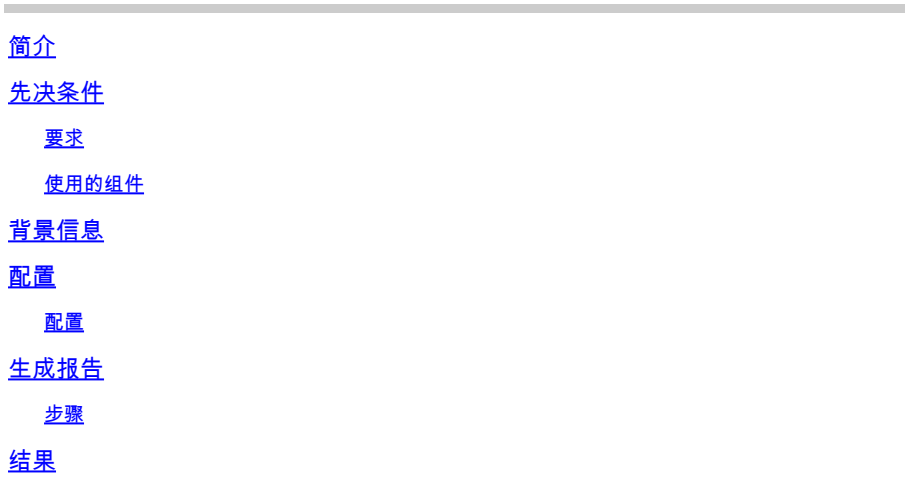

# **简介**

本文档介绍如何生成报告,提供有关VPN用户的整合信息的概览视图,包括用户的当前状态、设备 类型、客户端操作系统、客户端应用和Firepower管理中心上的连接持续时间。

# **先决条件**

### **要求**

Cisco建议您了解以下主题:

- 思科Firepower威胁防御(FTD)
- 思科Firepower管理中心(FMC)
- AnyConnect 安全移动客户端

### 使用的组件

本文档中的信息基于以下软件版本:

- 适用于VMware的Cisco FMC(7.x版)
- AnyConnect安全移动客户端4.x

本文档中的信息都是基于特定实验室环境中的设备编写的。本文档中使用的所有设备最初均采用原 始(默认)配置。如果您的网络处于活动状态,请确保您了解所有命令的潜在影响。

# 背景信息

Firepower系统提供灵活的报告系统,使您可以快速轻松地生成有关Firepower管理中心的报告。您

还可以从头设计自定义报告。 报告是以PDF、HTML或CSV格式设置的文档文件,包含您要通信的 内容,而报告模板指定报告及其部分的数据搜索和格式。Firepower系统包括一个功能强大的报告设 计器,可自动设计报告模板。您可以在模板中包含身份验证类型、连接持续时间等字段参数,以扩 展其实用性。

远程访问VPN为远程用户(如移动用户或远程工作者)提供安全连接。监控这些连接可快速提供连 接和用户会话性能的重要指标。您必须是枝叶域中的管理员用户才能执行此任务。 通过 Firepower系统监控功能,您可以快速确定是否存在远程访问VPN问题,然后应用此知识并使用网络 管理工具减少或消除网络和用户的问题。

## 配置

### 配置

步骤1:选择Overview > Dashboards > Reporting > Report Templates,然后单击Create Report Template,如图所示。

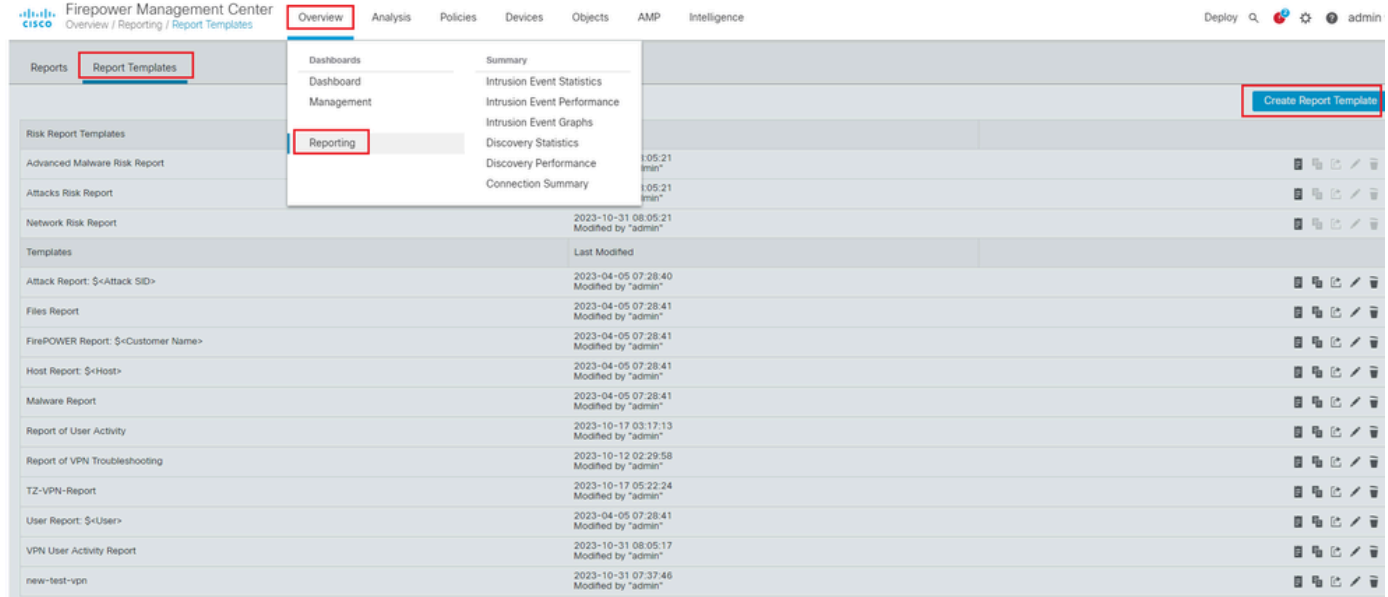

创建报告模板

#### 第二步: 在Report Title字段中输入模板的名称, 如图所示。

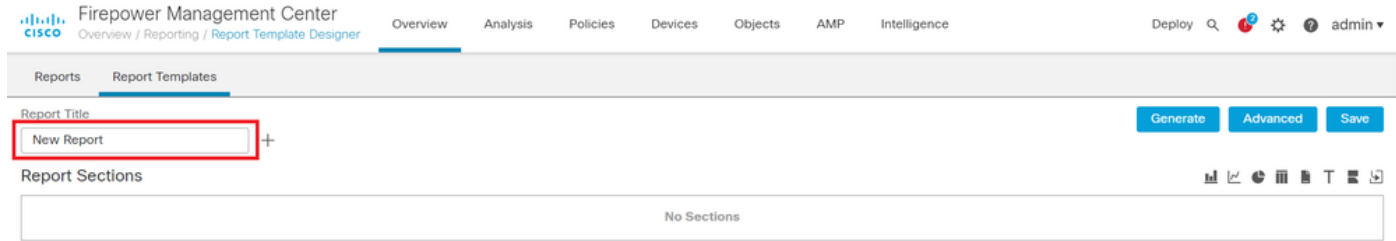

报告标题

第三步:从右侧的一组可用视图中选择Add Table View。您还可以根据需要使用条形图、折线图、饼图等图表。

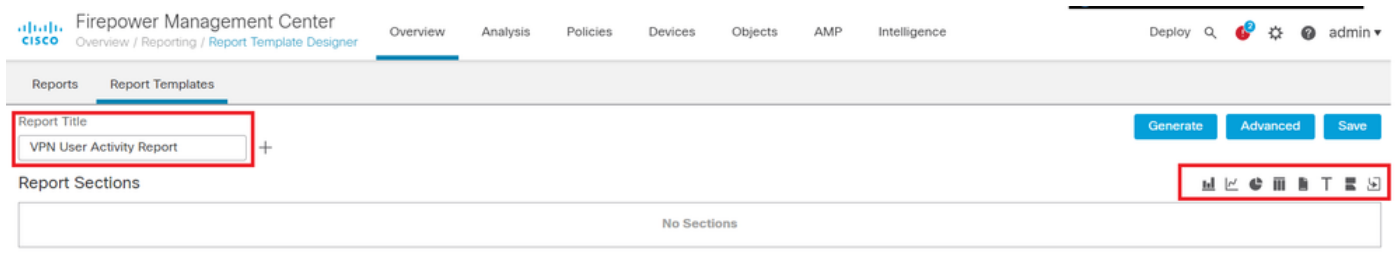

添加表视图

#### 第四步:在Report Section Title字段中输入部分的标题。此处添加了Table View of Events和Users表视图,如图所示。

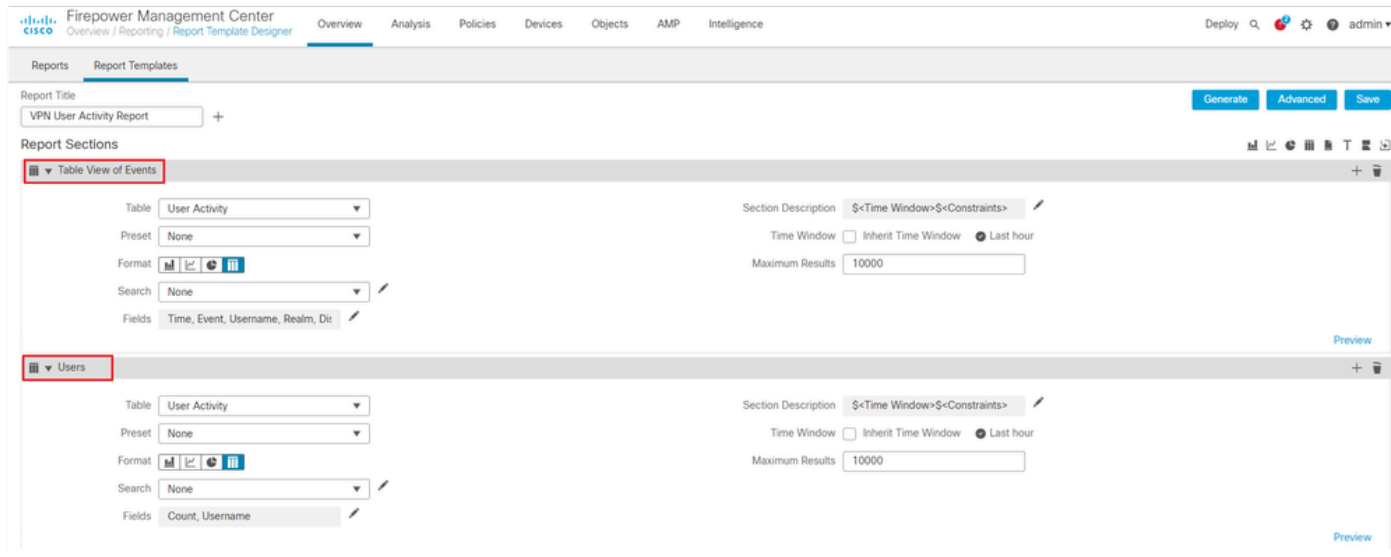

报告部分的标题

### 第五步:在Table下拉菜单中选择User Activity(如图所示)。

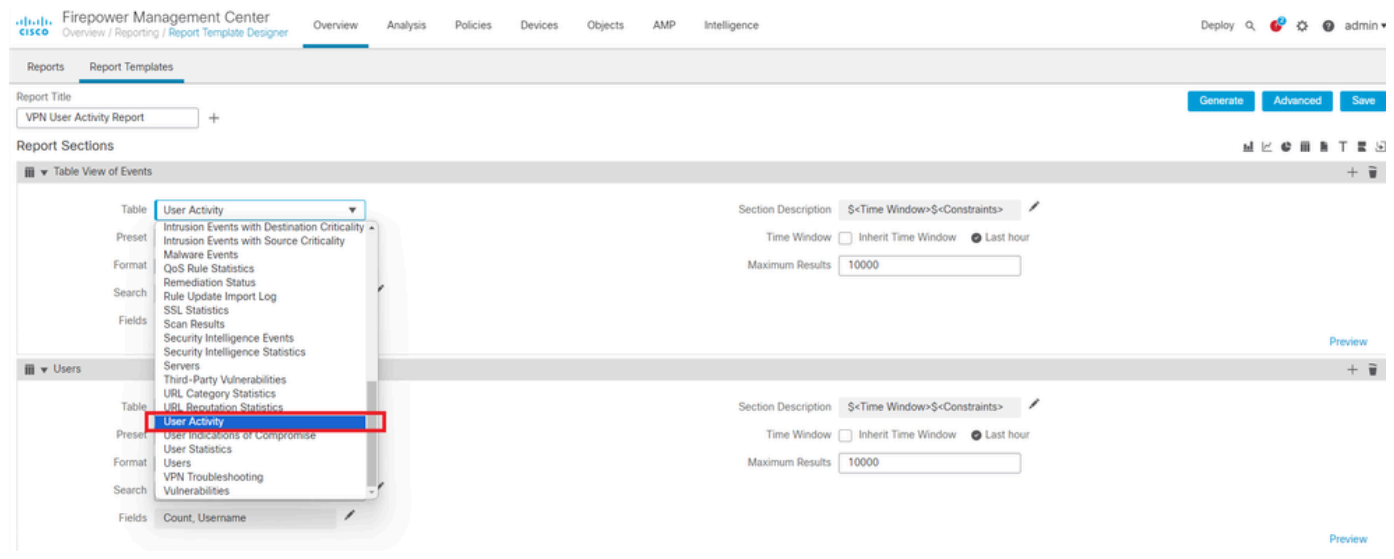

选择用户活动

### 第六步:如果需要,请选择一个预设值,否则,请保留其为None。

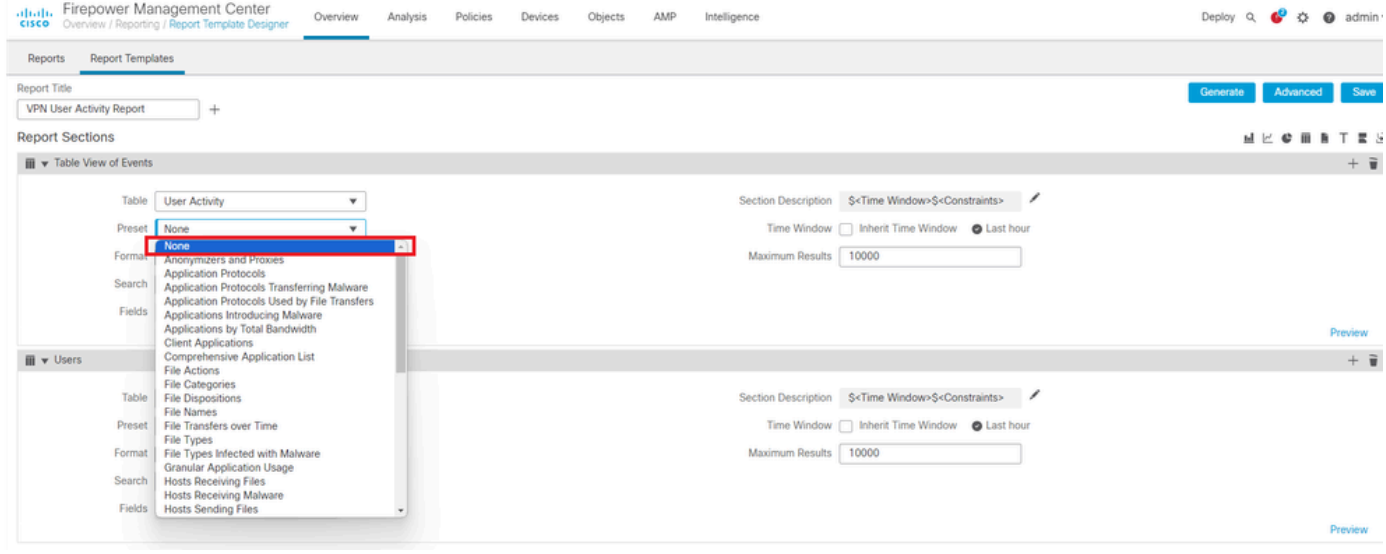

添加预设值

#### 步骤 7.选择Table View作为输出格式,如图所示。

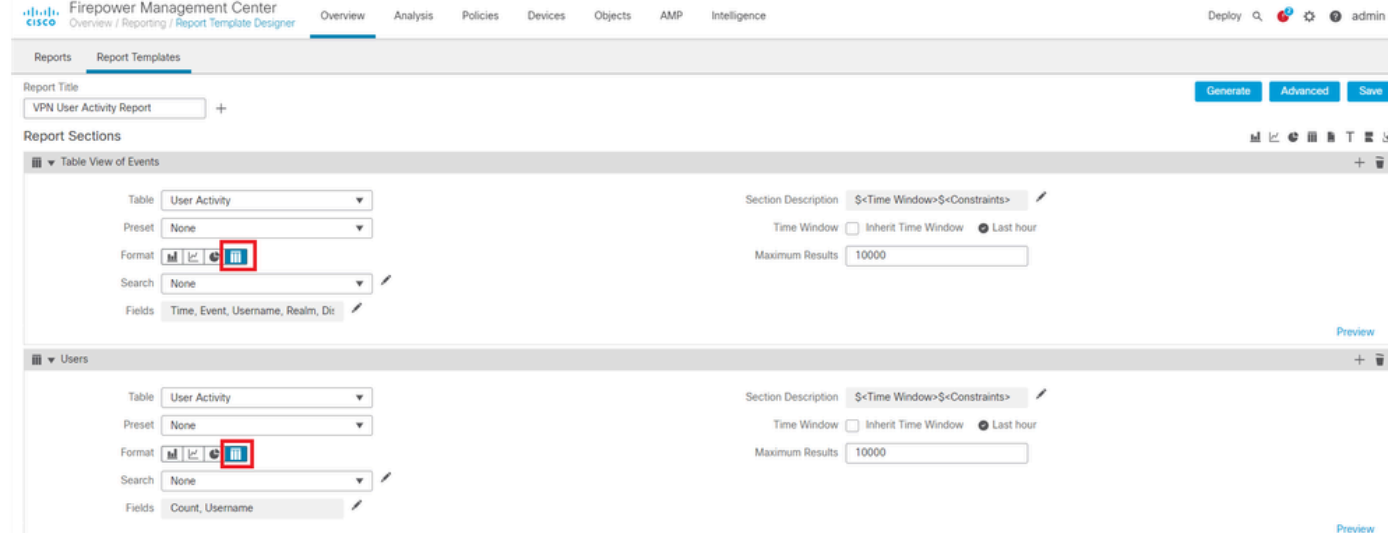

作为输出格式的表格视图

第8步(可选)从搜索菜单中,选择要用于限制报告的属性。如果不希望强制实施任何搜索限制,请选择None。

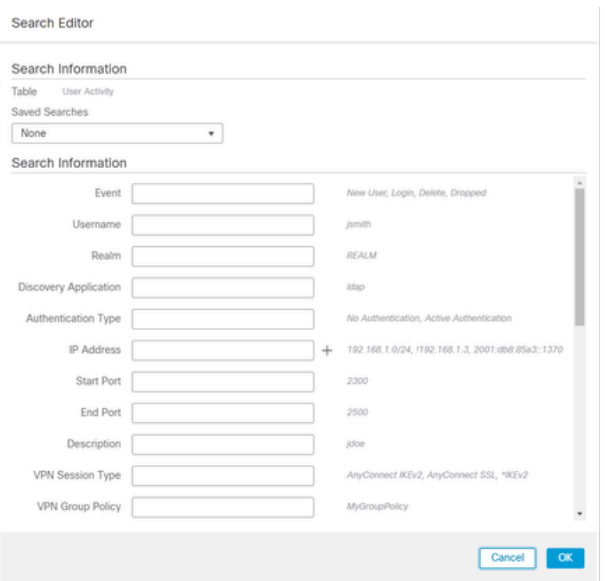

搜索限制

步骤 9选择要为其生成报表的时间范围。点击Last hour,新的弹出窗口将打开,选项包括1小时、6小时、1天、1个月等,如图所 示。

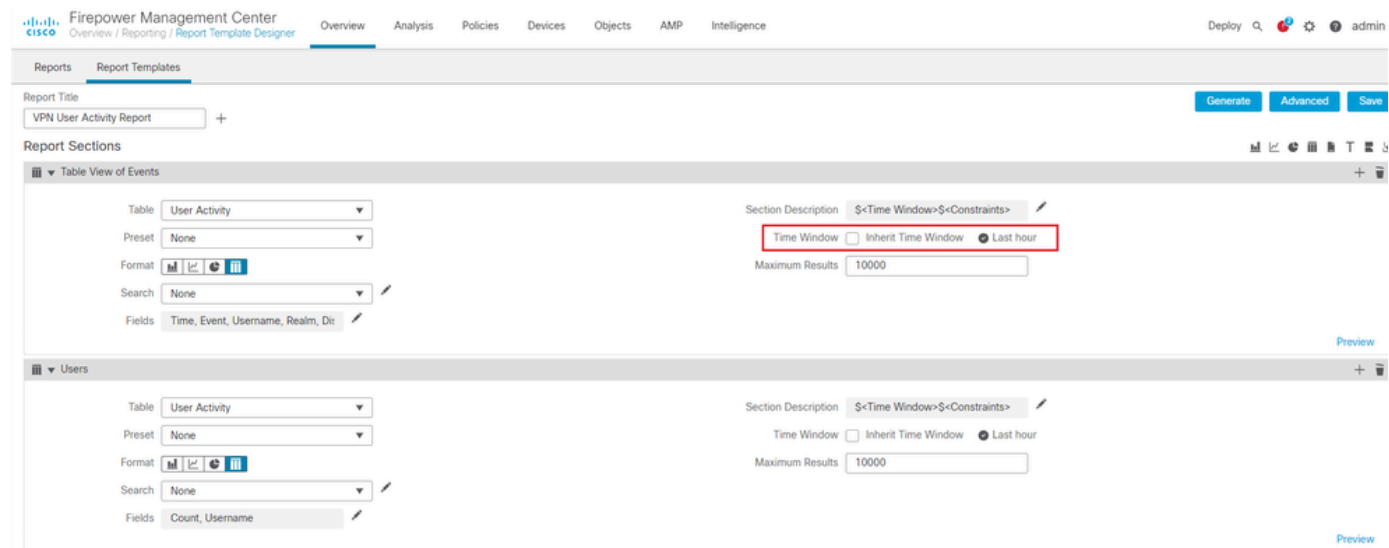

选择时间范围

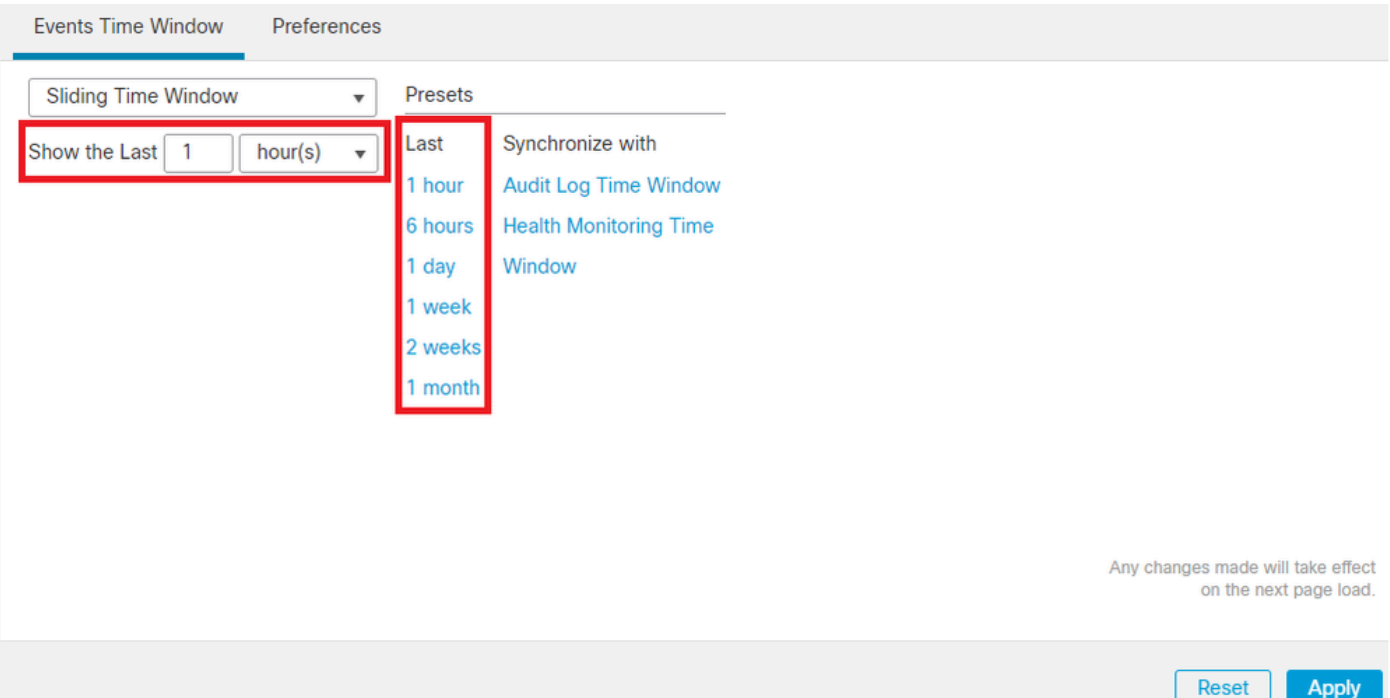

添加时间范围

### 步骤 10要记录特定结果数,请在Maximum Results字段中提供1到400000之间的任何值。

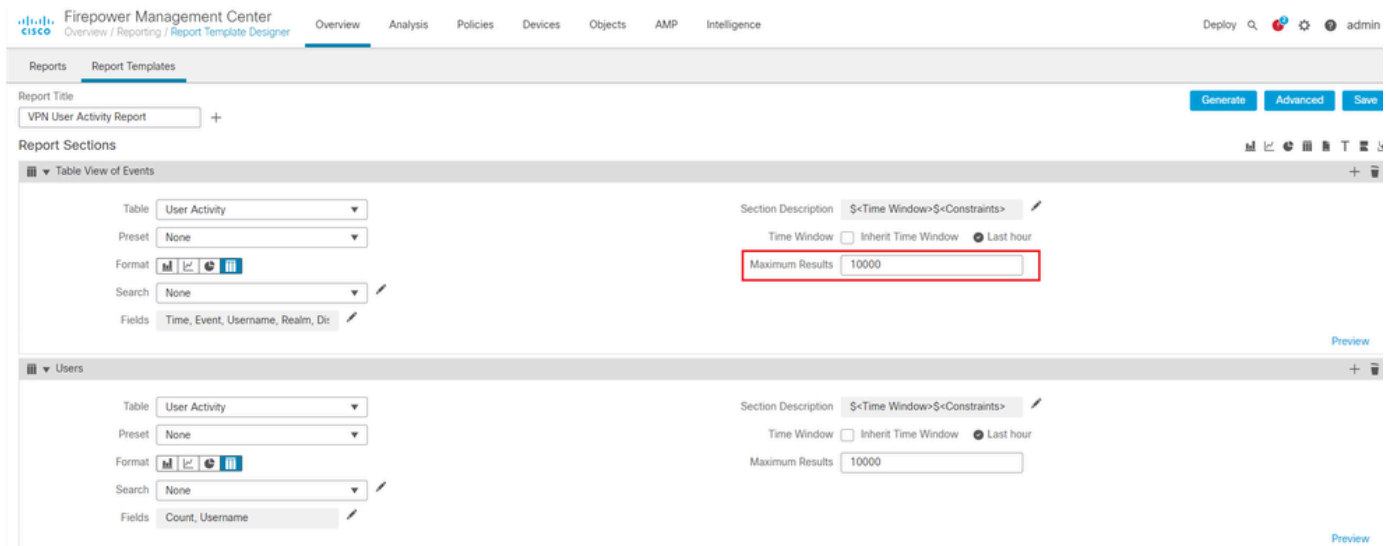

要显示的最大结果

步骤 11点击报告部分顶部的Save按钮,模板即可使用。

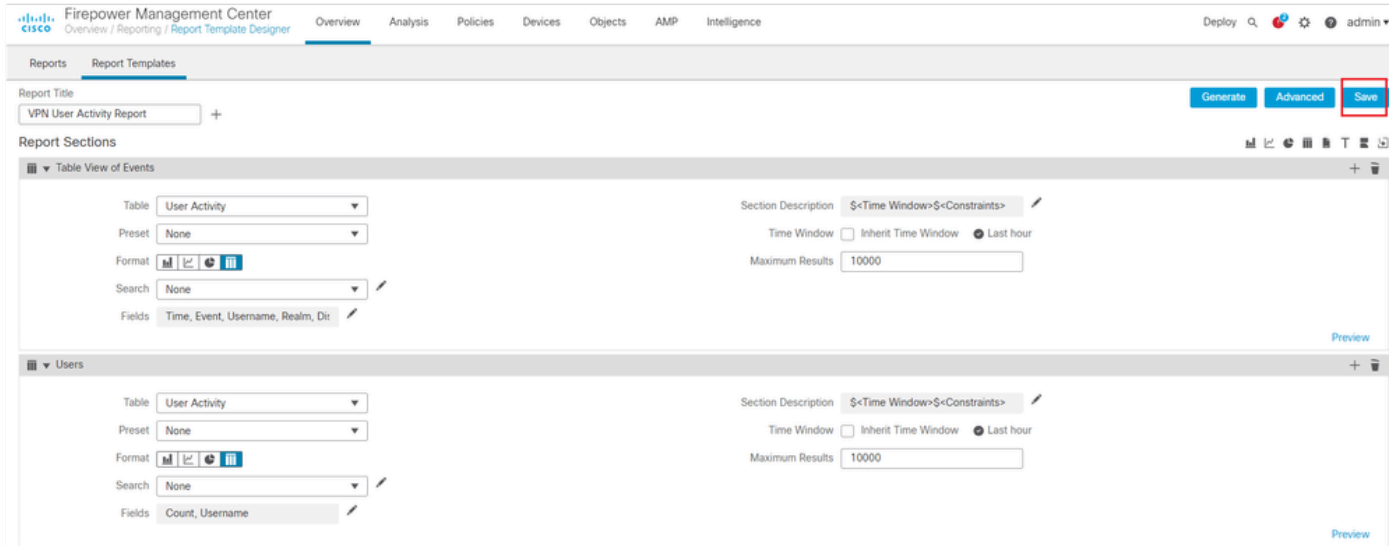

保存报告

生成报告

创建并自定义报告模板后,即可生成报告。有多种不同的输出格式,如HTML、PDF或CSV,可用来查看用户数据。

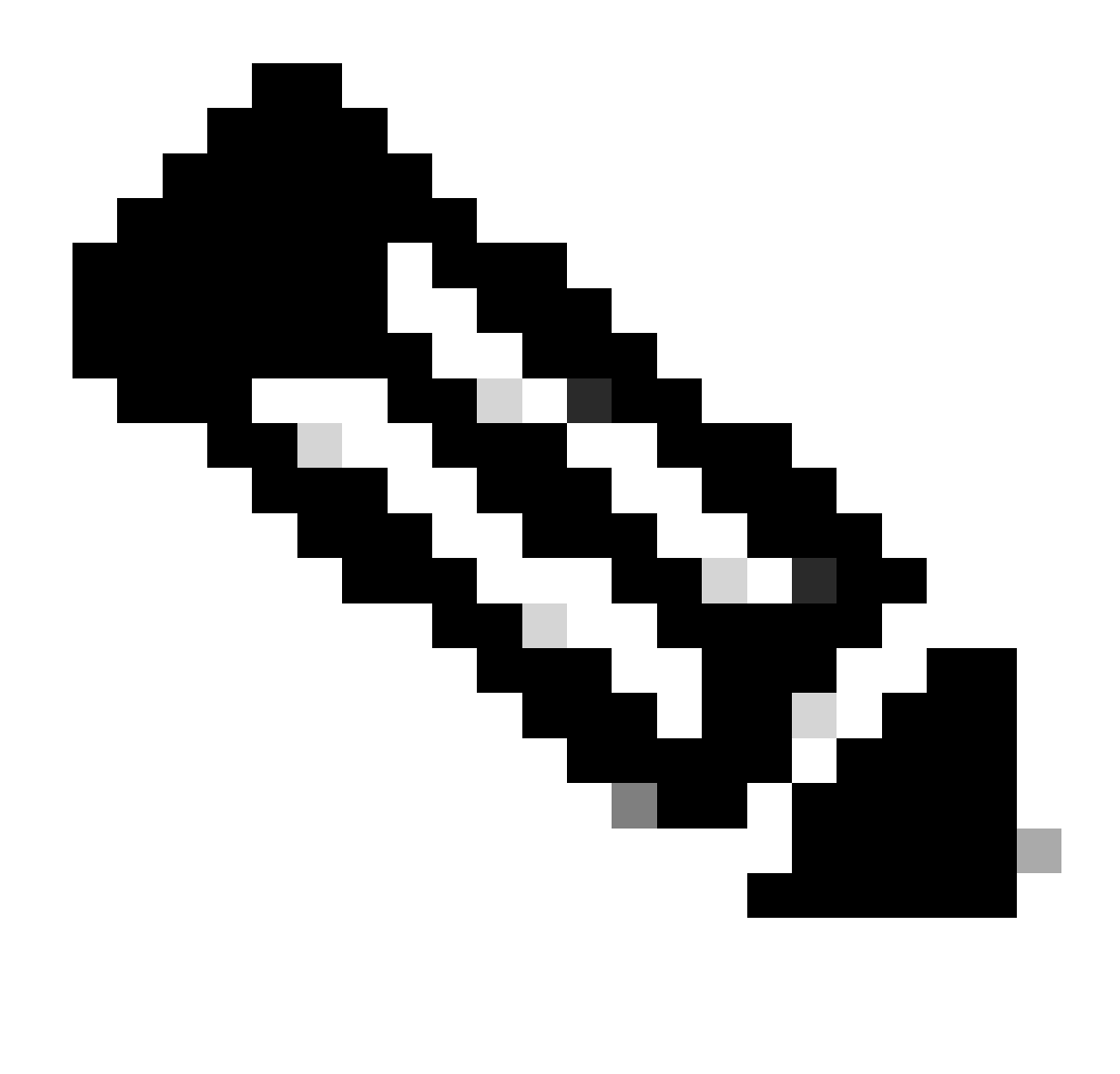

**注意**:对于PDF报告,不支持使用Unicode (UTF-8)字符的文件名。

步骤

步骤1:选择Overview > Reporting ,然后单击Report Templates。

第二步:点击已配置模板旁边的Generate Report图标,如图所示。

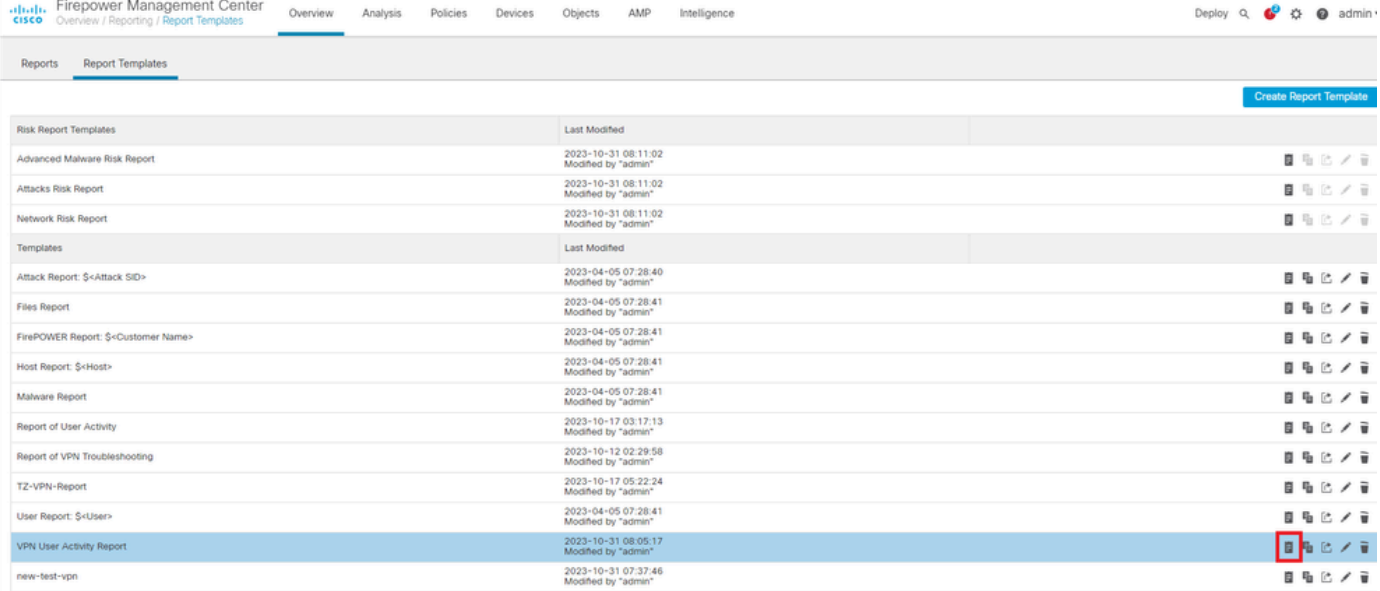

生成报告视图

第三步:输入新的文件名。此名称用于保存报告。如果不输入新名称,系统将使用报告模板中指定的默认名称。

# **Generate Report**

# **Report Generation Information**

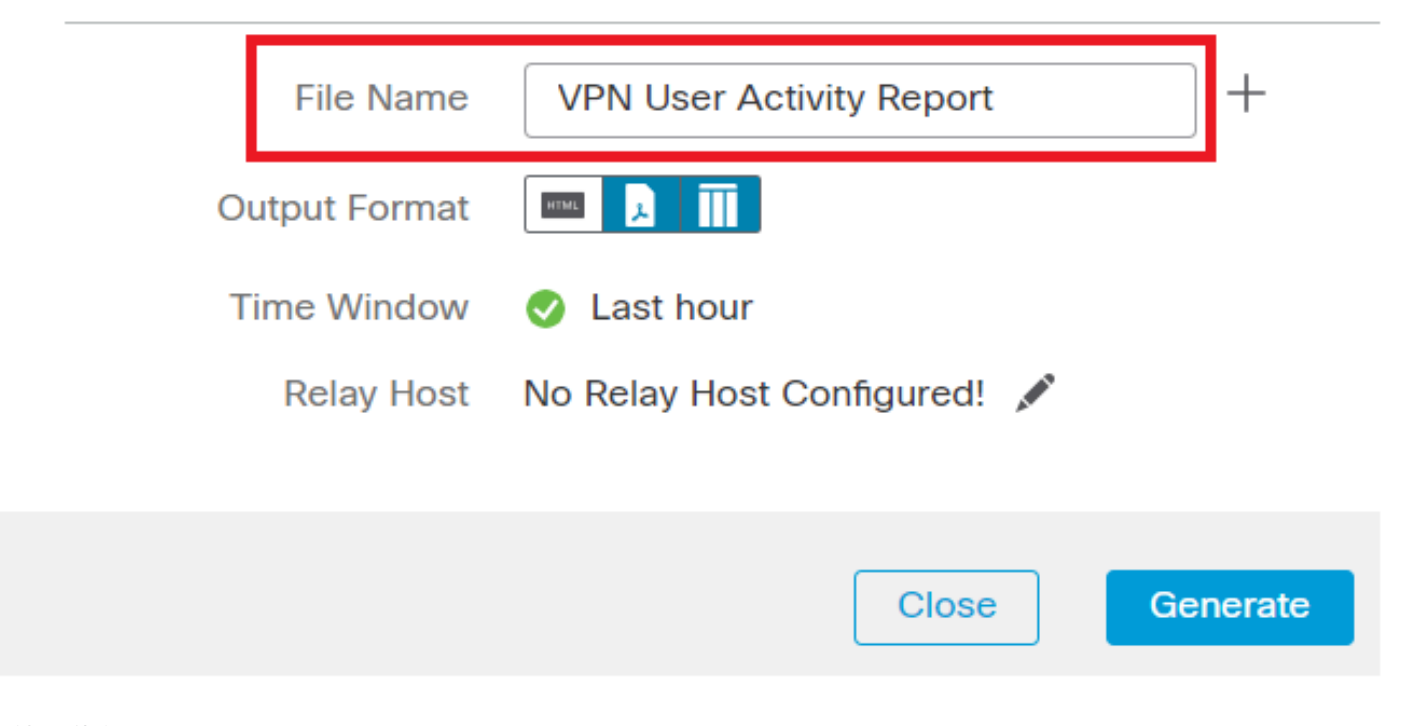

添加文件名

第四步:通过点击选择报告的输出格式:HTML、PDF或CSV。

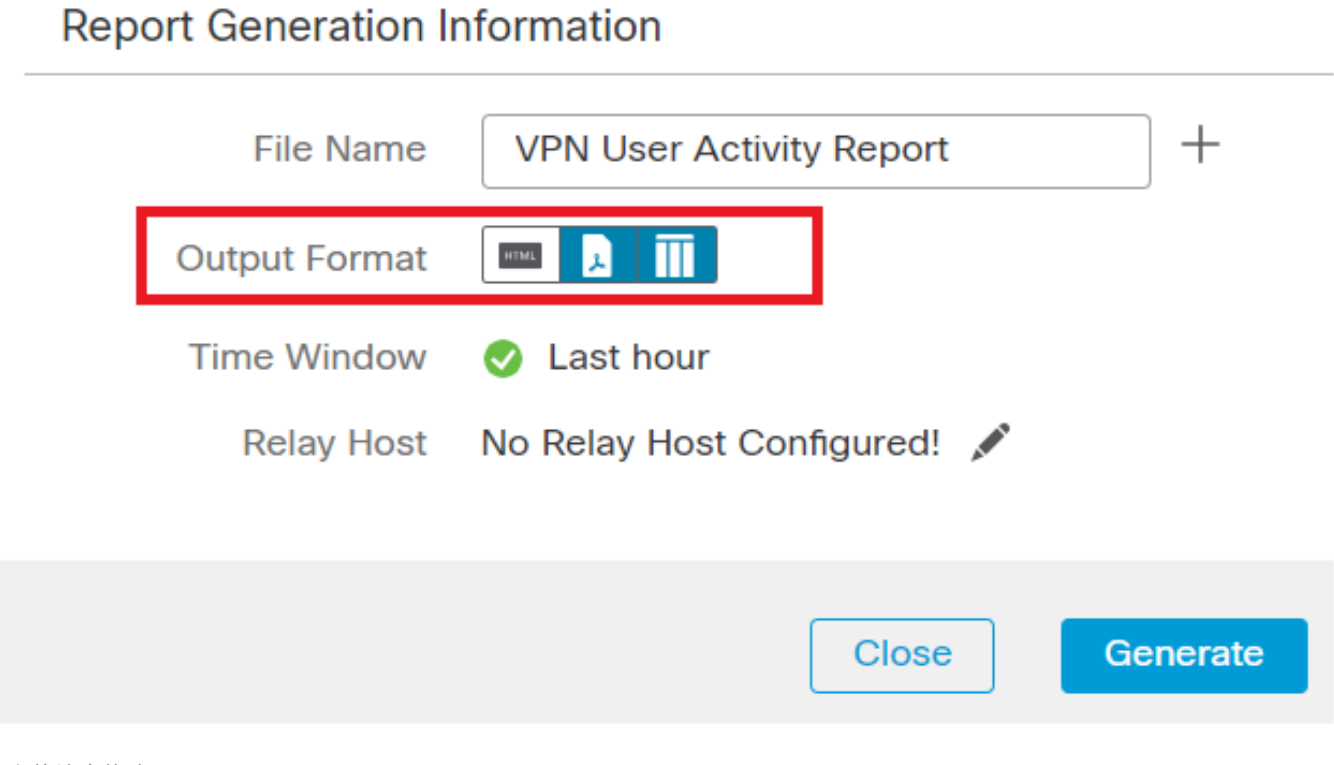

选择文件输出格式

第5步(可选)从"时间窗口"更改报告的全局时间范围。如果报告模板中未使用"Inherit Time Window",则会忽略此项。

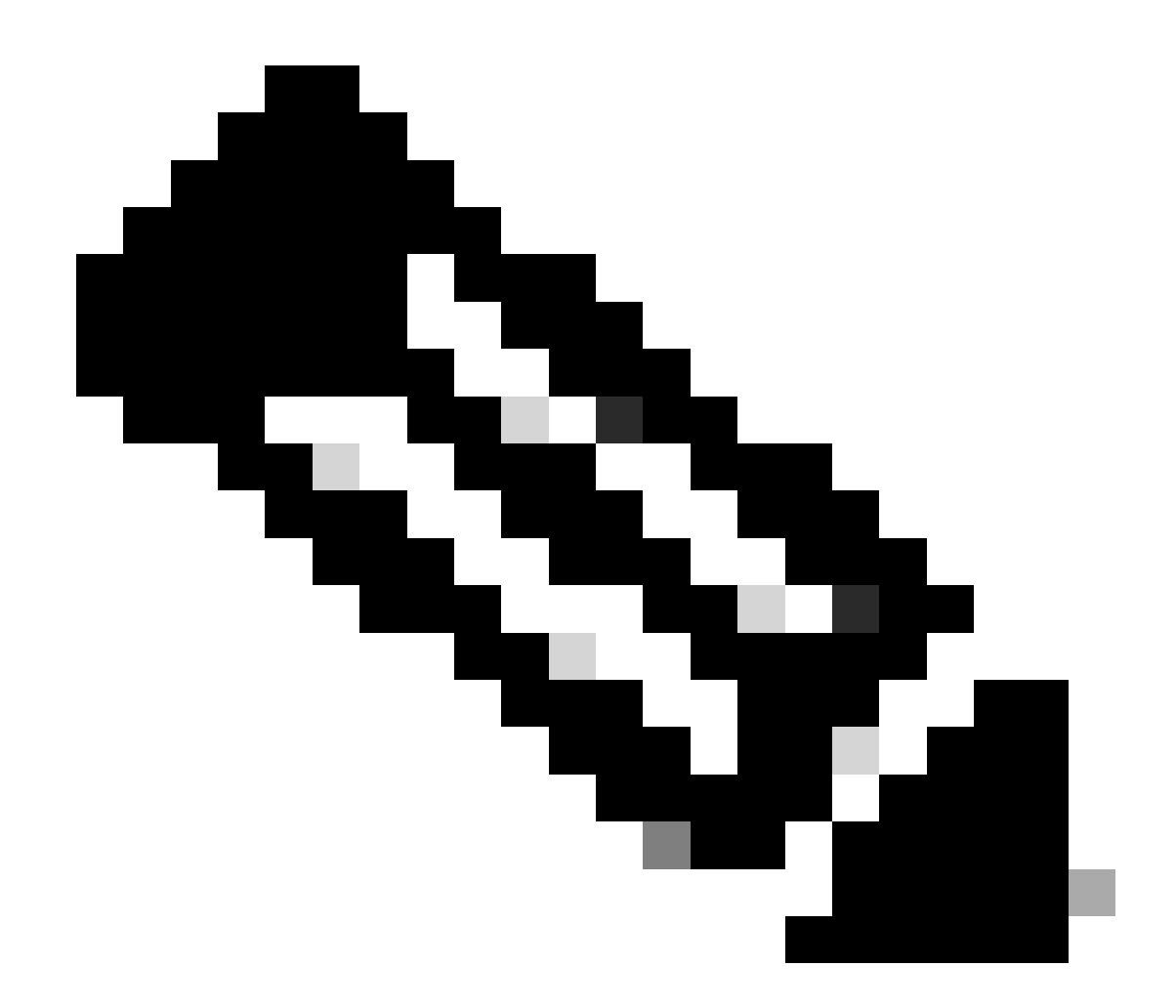

**注**:只有当单个报告部分配置为继承全局设置时,设置全局时间窗口才会影响其内容。

第6步:(可选)如果生成的报告必须通过邮件发送,请在FMC上<mark>配置</mark>"中继主机"。

步骤 7.点击Generate,文件将在"Reports"下可供下载。 对于CSV格式,将创建一个zip文件夹,将模板的每个部分作为单独的文件。

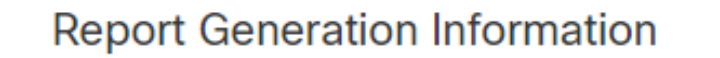

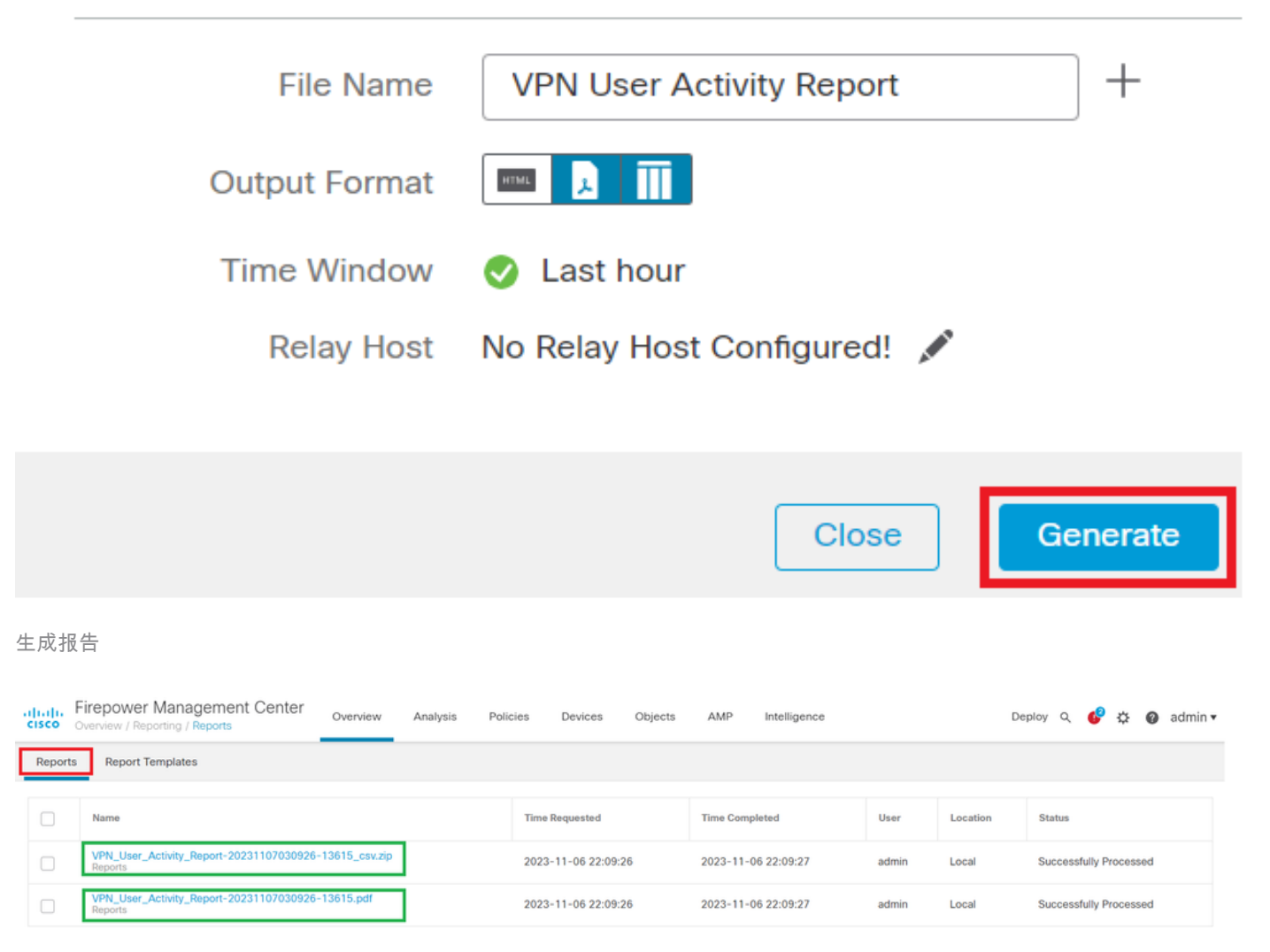

报表生成于

#### 结果

本节以PDF格式提供为VPN用户生成的报告的信息。

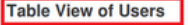

Time Window: 2023-10-01 11:21:25 - 2023-10-01 13:02:03

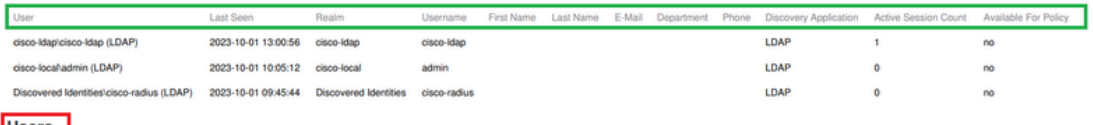

# Users<br>Time Window: 2023-10-01 11:21:25 - 2023-10-01 13:02:03

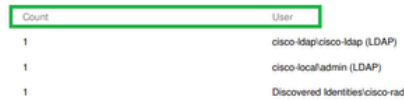

cisco-localladmin (LDAP)

Discovered Identities/cisco-radius (LDAP)

查看生成的报告

### 关于此翻译

思科采用人工翻译与机器翻译相结合的方式将此文档翻译成不同语言,希望全球的用户都能通过各 自的语言得到支持性的内容。

请注意:即使是最好的机器翻译,其准确度也不及专业翻译人员的水平。

Cisco Systems, Inc. 对于翻译的准确性不承担任何责任,并建议您总是参考英文原始文档(已提供 链接)。